## **Anleitung: Abonnieren RSS Feed in Outlook WIG-Blog**

## **1. Schritt**

Outlook öffnen. Im Reiter «Datei» die «Kontoeinstellungen» öffnen.

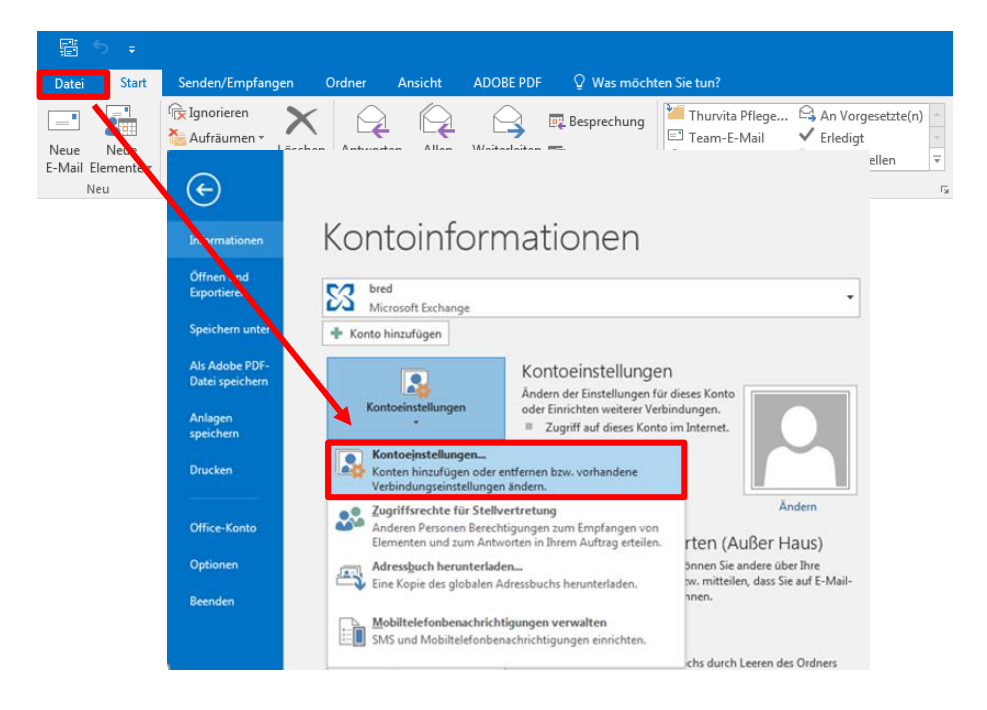

## **2. Schritt**

Im Reiter «RSS-Feeds» das Feld «Neu…» anklicken. Den Pfad des RSS-Feeds (in diesem Fall: https://blog.zhaw.ch/gesundheitsoekonomie/feed/) in das Feld einfügen und durch «Hinzufügen» bestätigen. (Den Pfad des RSS-Feeds eines beliebigen Blogs erhält man durch einen Klick auf das RSS-Symbol **a**).

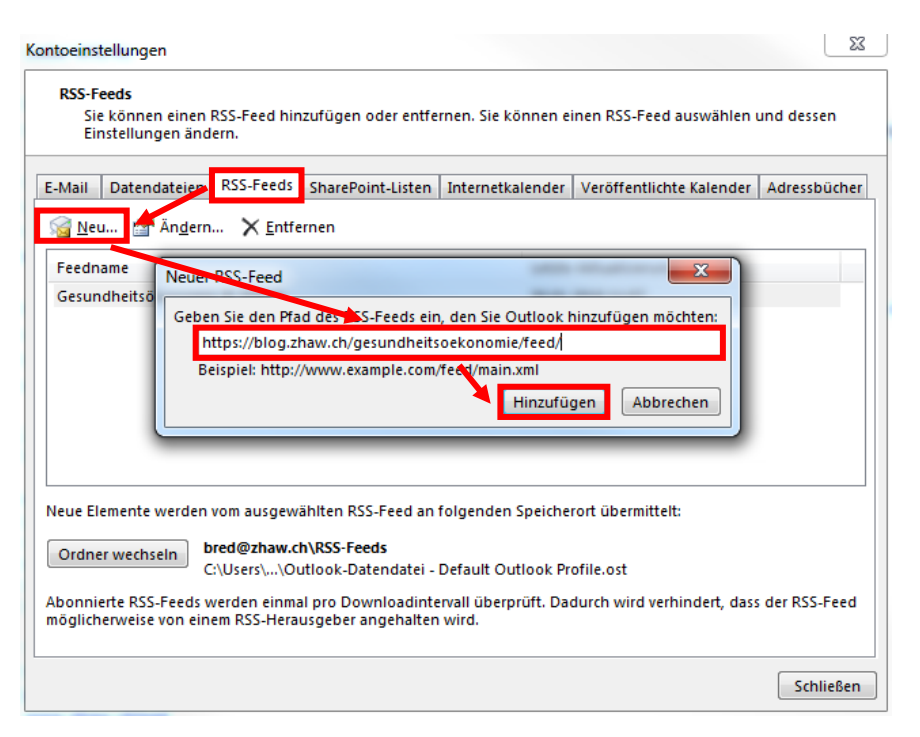

## **3. Schritt**

Unter «Ordner wechseln» den gewünschten Outlook-Ordner als Übermittlungsort auswählen. Durch «OK» bestätigen. Nun erscheint bei jeder Veröffentlichung eines neuen Beitrags eine Benachrichtigung im ausgewählten Outlook-Ordner.

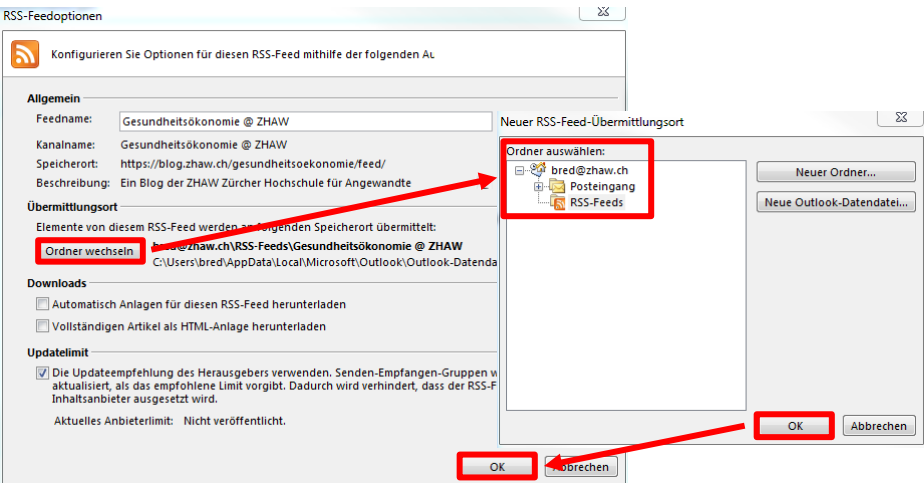